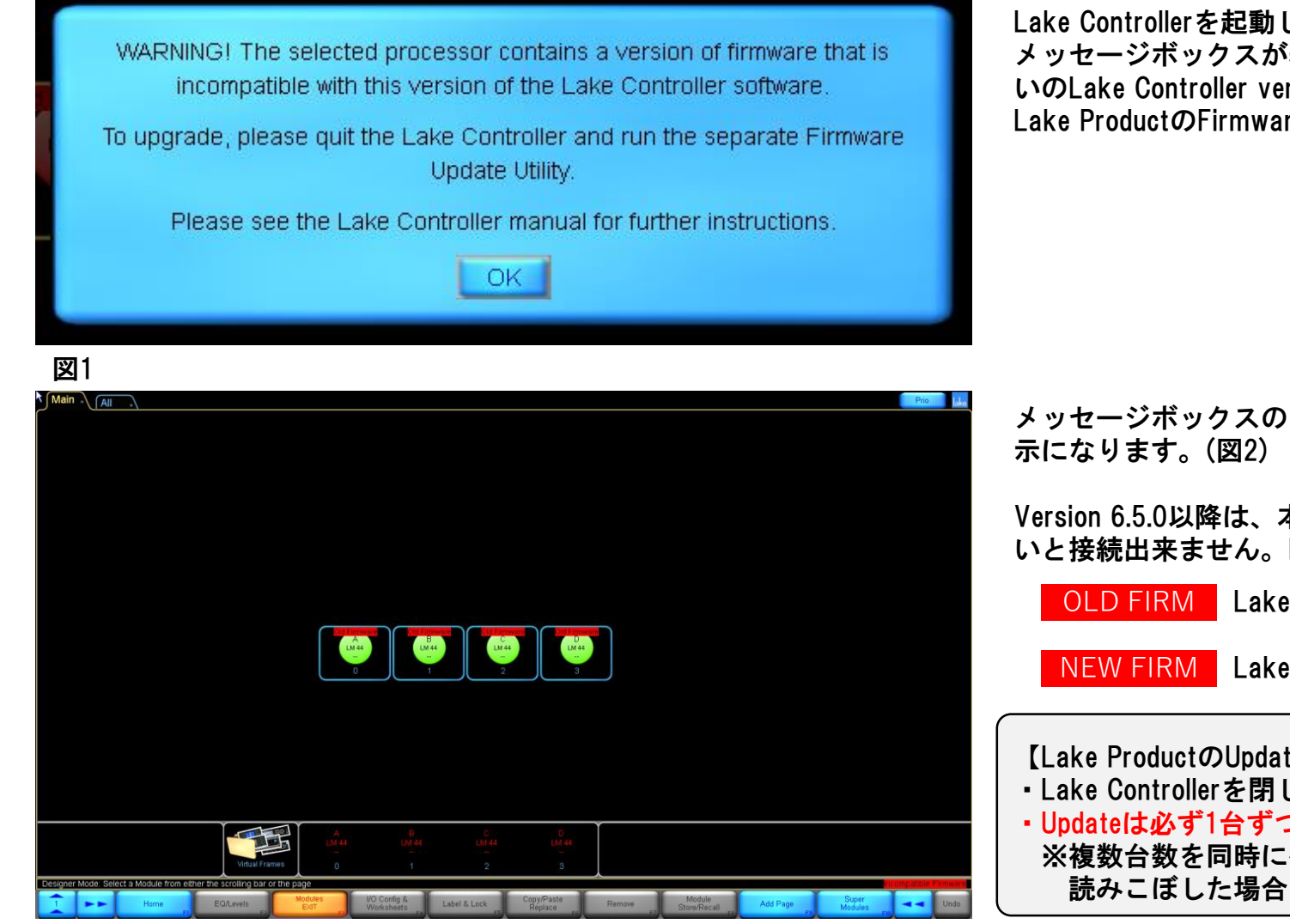

Lake Controllerを起動し、HOME画面のWork AreaにMODULEをドラッグした時、図1の メッセージボックスが表示された場合、Lake Product本体のFirmware versionと、お使 いのLake Controller versionが一致していません。 Lake ProductのFirmwareをUpdateする必要があります。

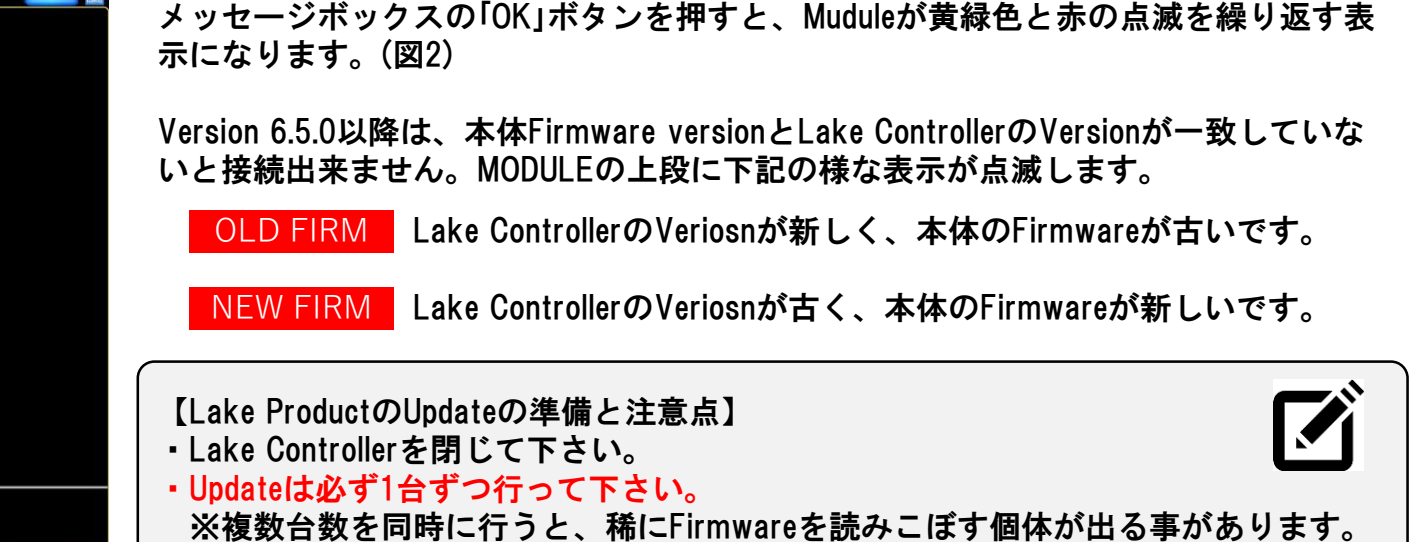

読みこぼした場合には、修理が必要になる事がございます。

**4 Beetech Inc.** 〒130-0011 東京都墨田区石原4-25-12 セルメスタビル5F TEL 03-6661-3801 FAX 03-6661-3826

#### Lake Updateの起動

Windowsのスタートメニューの「すべてのプログラム」から、該当するversionのLake Controllerフォルダーを開きます。(図3) または、Programフォルダーの中にあるLakeフォルダーから、該当するversionのLake Controllerフォルダーを開きます。(図4)

◆ LakeUpdateをクリックして、Lake Updateを起動します。

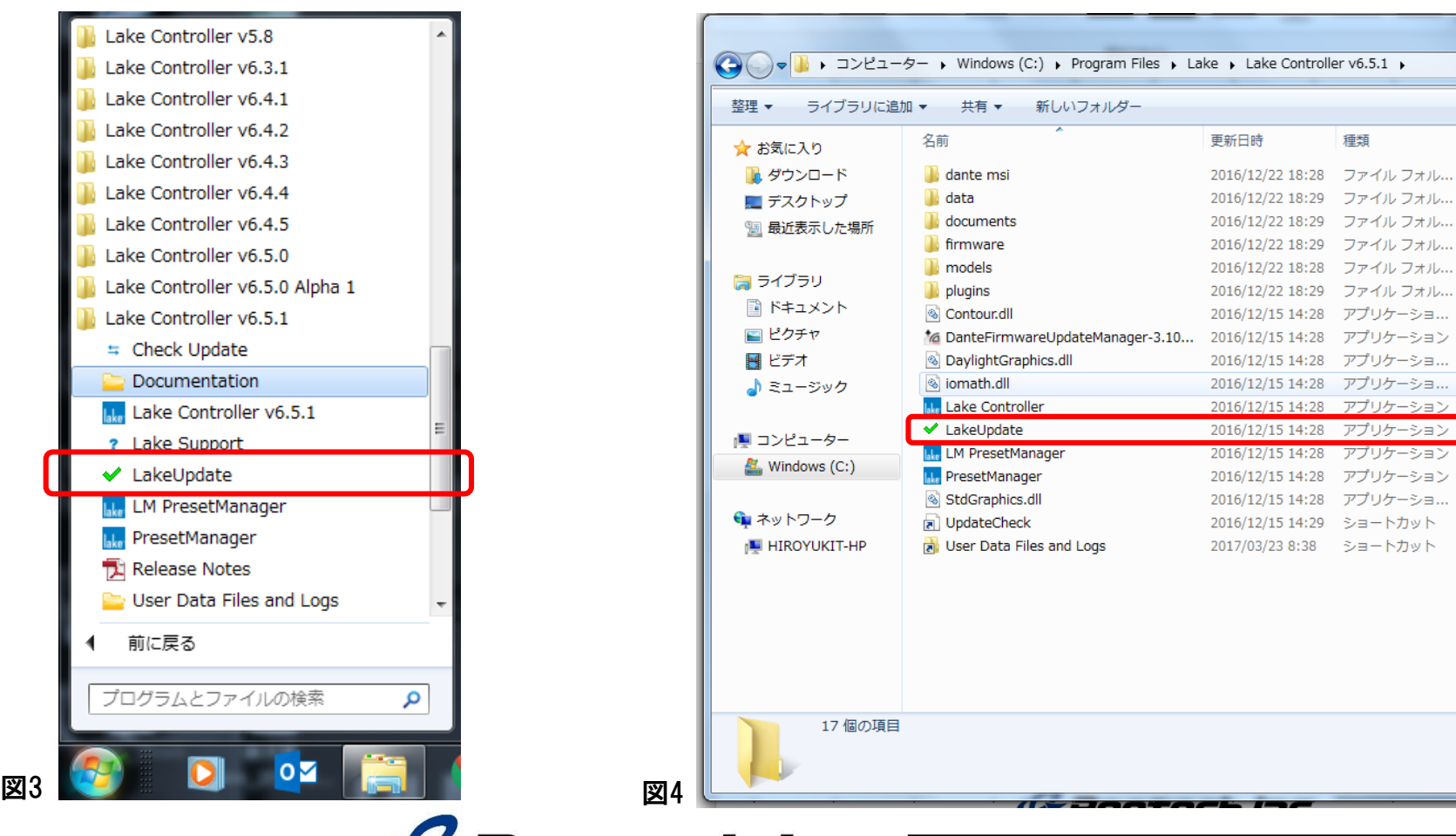

**Beetech Inc.** 〒130-0011 東京都墨田区石原4-25-12 セルメスタビル5F TEL 03-6661-3801 FAX 03-6661-3826

 $\mathbb{H}$   $\bullet$   $\qquad \qquad \blacksquare$ 

 $\Omega$ 

▼ 4 Lake Controller v6.5.1の検索

サイズ

6,273 KB

33.021 KB

1,848 KB

1,110 KB

1,047 KB

1,303 KB

1,465 KB

1.987 KB

1 KB

2 KB

789 KB

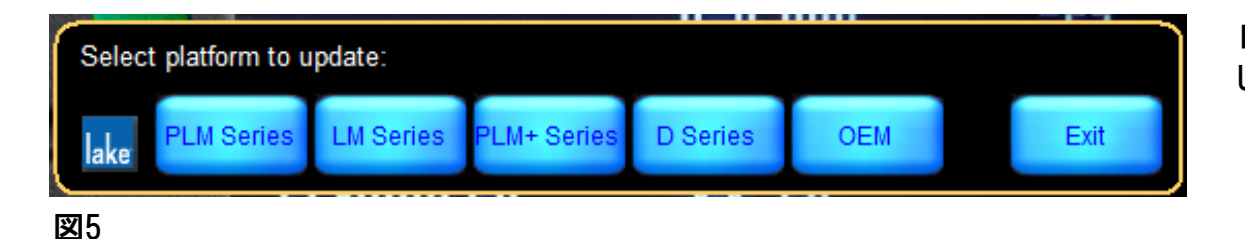

「Select platform to update」のMENUが表示されます。(図5) UpdateするLake ProductのSeriesをクリックします。

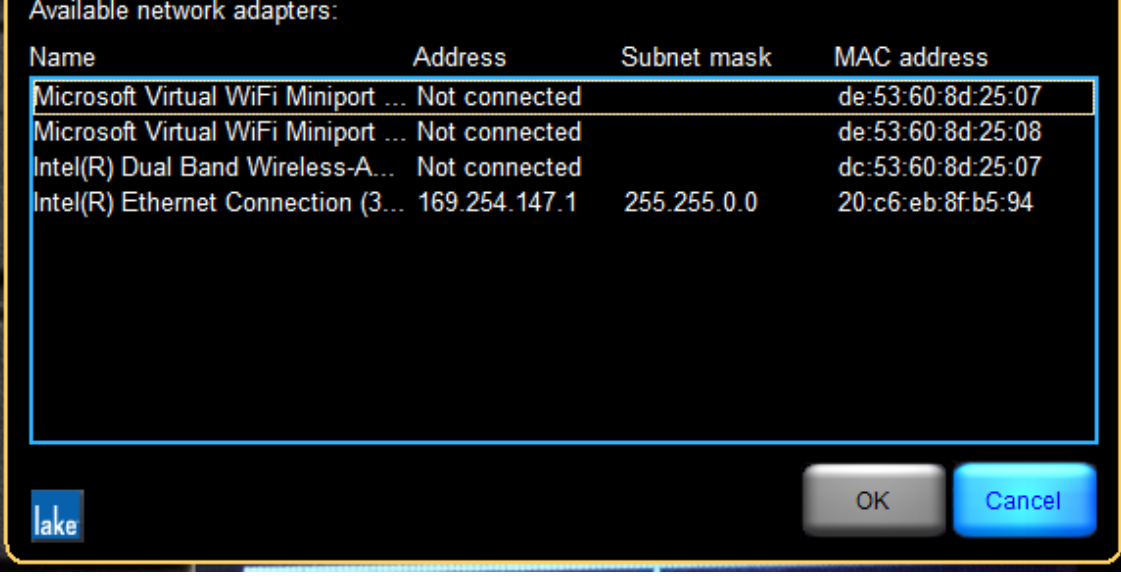

図6

「Available network adapters」の画面が表示されます。(図6) Lake Controllerで使われているNetworkを選択(図7)し、OKを押します。

・デフォルト設定はAuto(DHCP)になっています。 M 「169.254.×××.×を選択します。 ・固定アドレスを設定している場合には、「192.168.×××.×」を選択します。

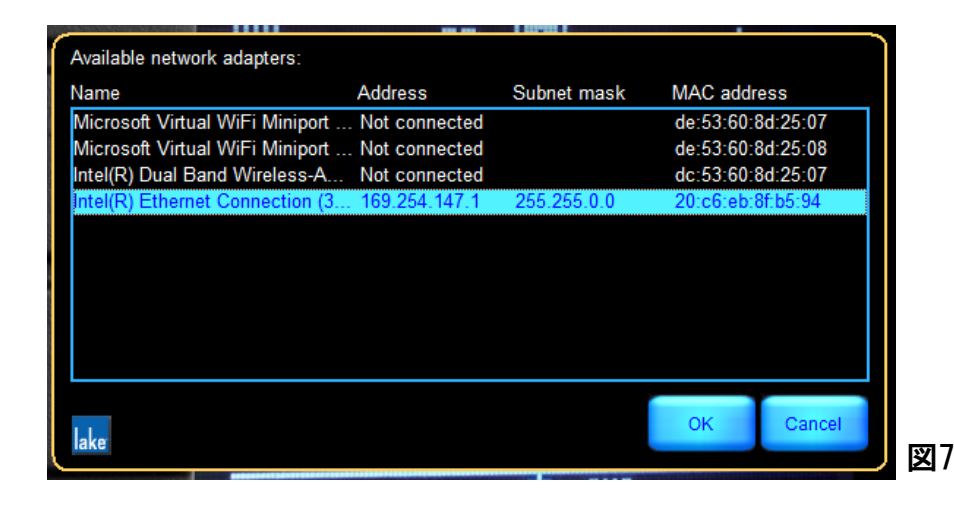

**4 Beetech Inc.** 〒130-0011 東京都墨田区石原4-25-12 セルメスタビル5F TEL 03-6661-3801 FAX 03-6661-3826

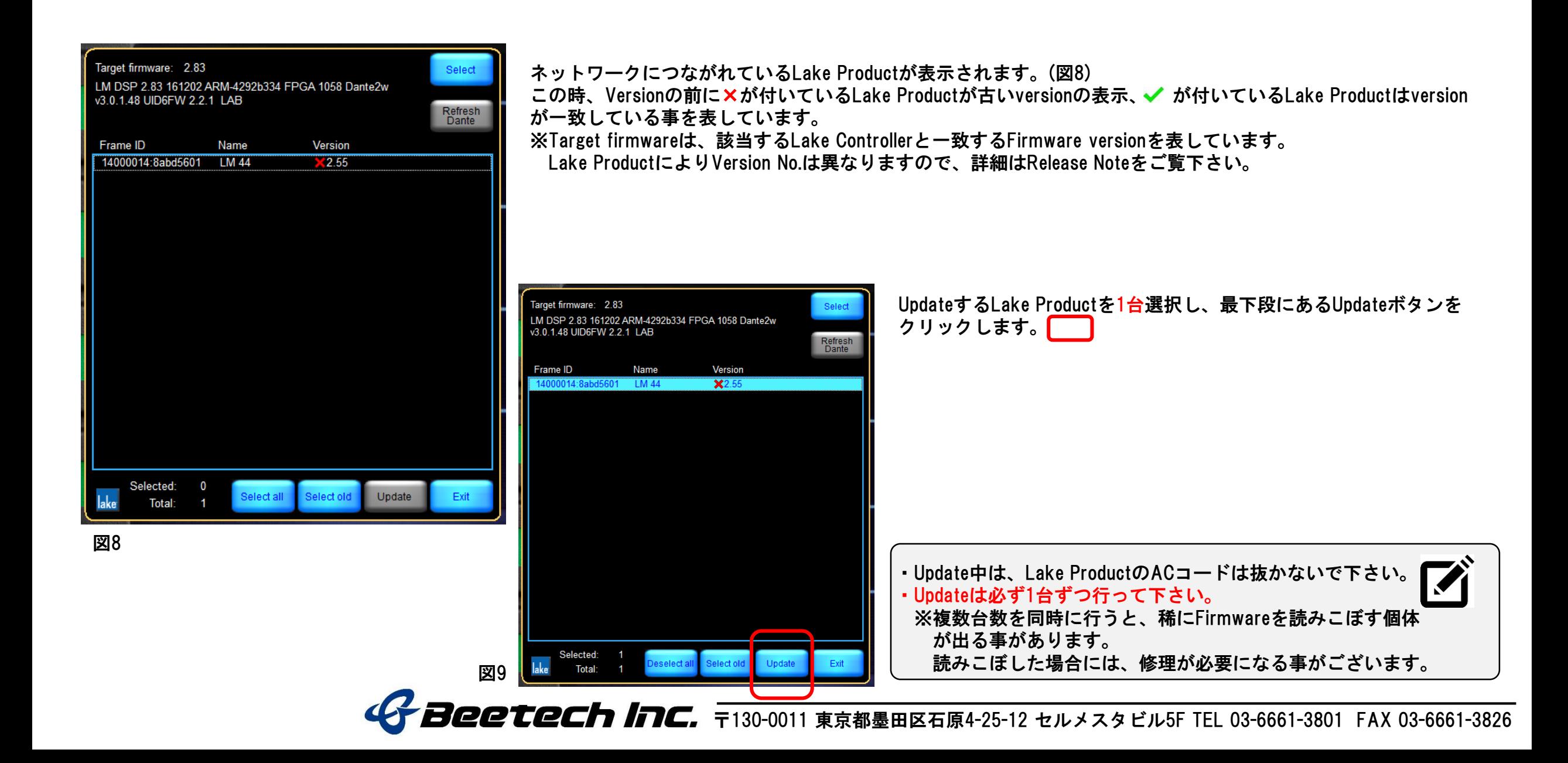

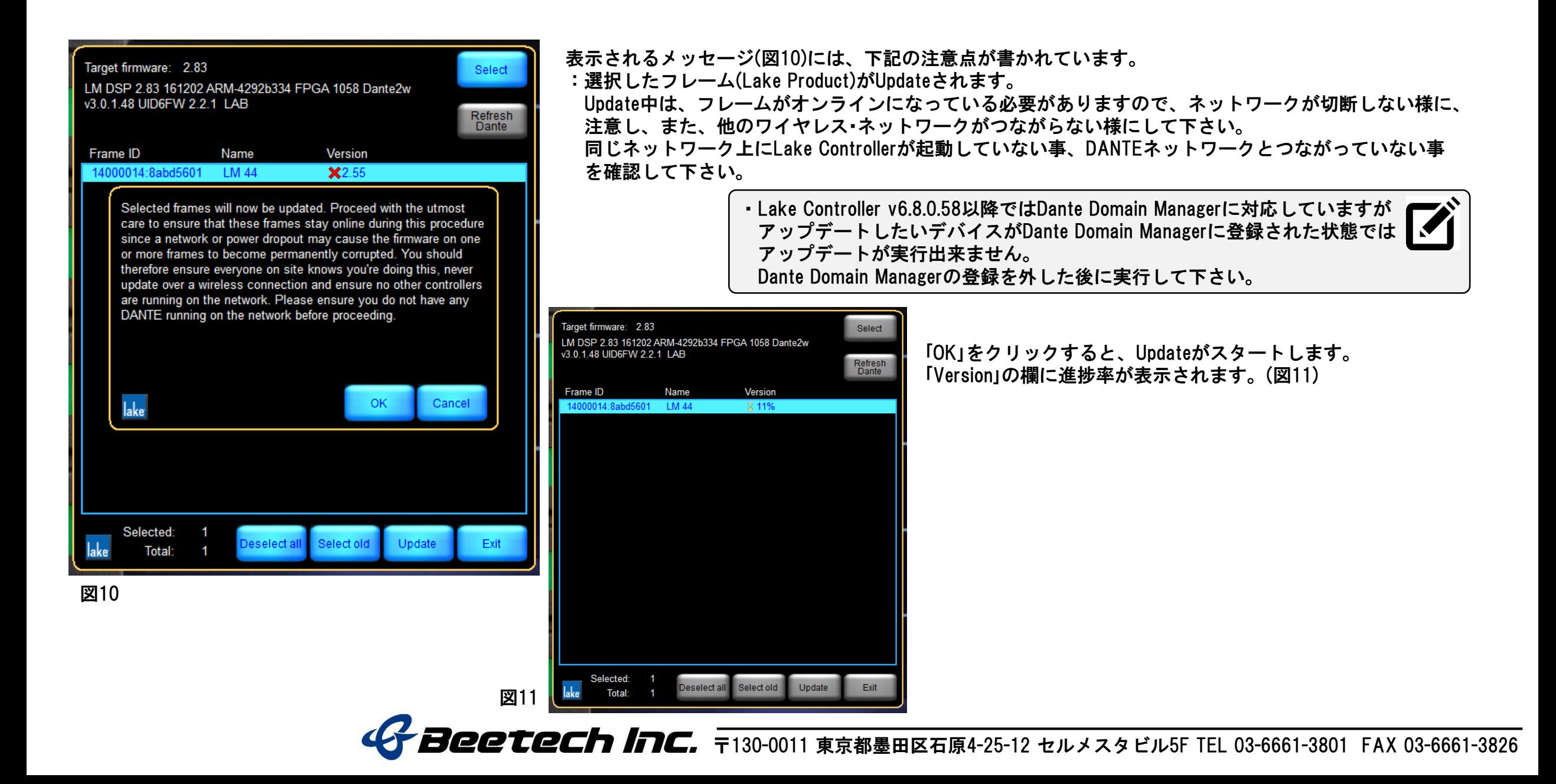

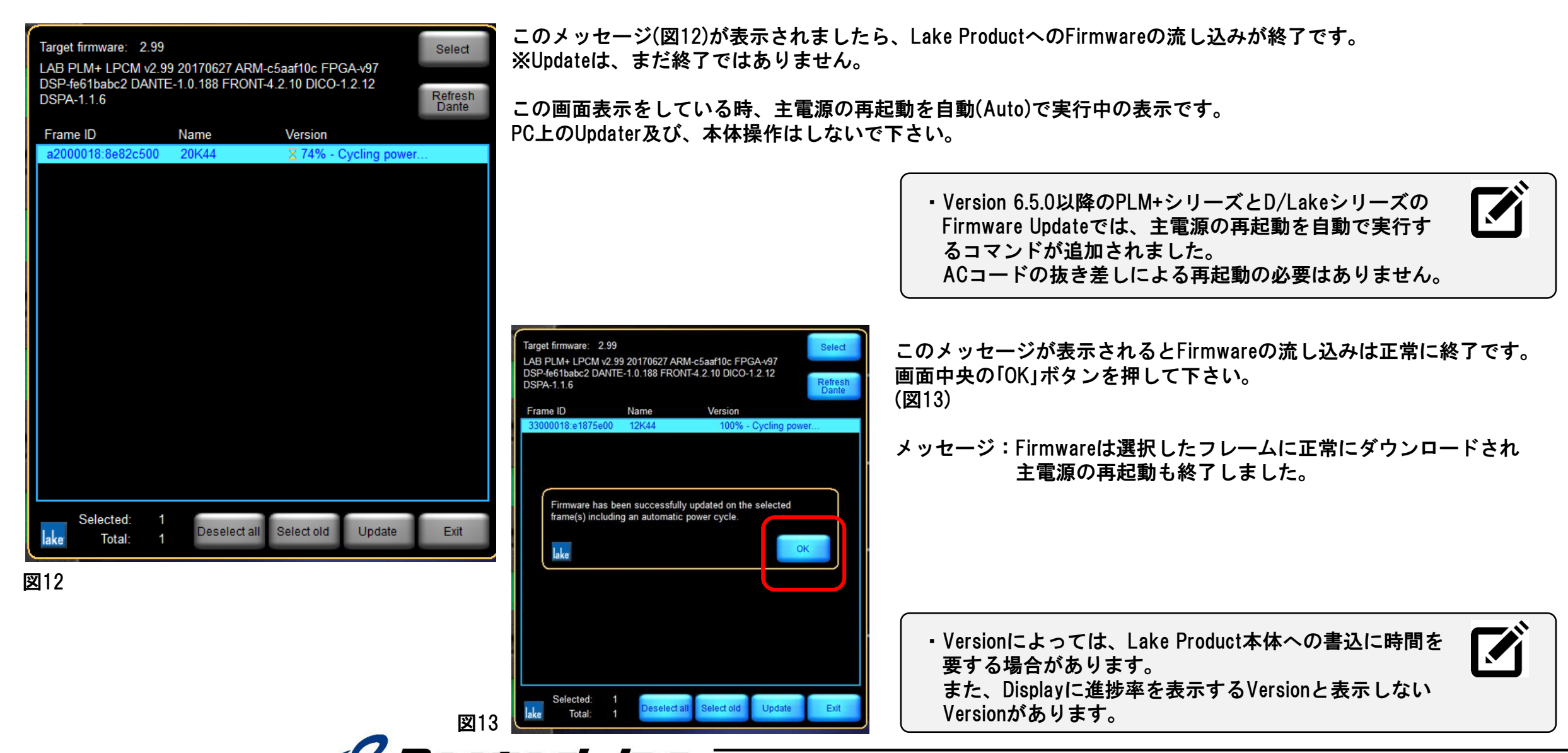

**ヨ(22モモノココム** ラ130-0011 東京都墨田区石原4-25-12 セルメスタビル5F TEL 03-6661-3801 FAX 03-6661-3826

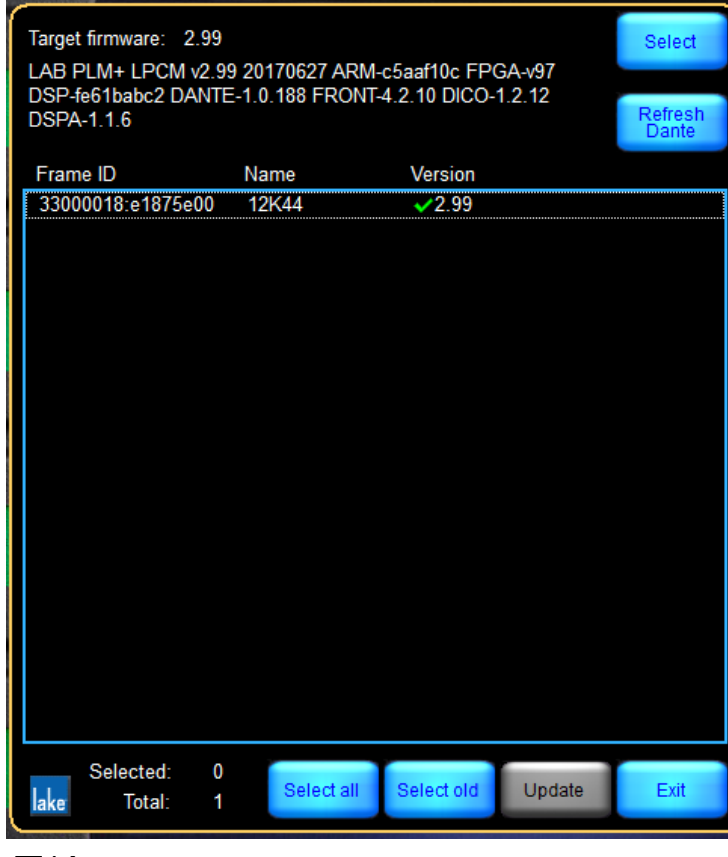

図14

一旦、選択したフレームの表示が消え、暫くするとLake Product本体がHome画面で表示されます。 のチェックマークが付いたFirmware versionが表示された事を確認して「Lake Update」を閉じて下さい。(図14)

Lake Controllerを起動すると、通常のHOME画面が表示されます。(図15)

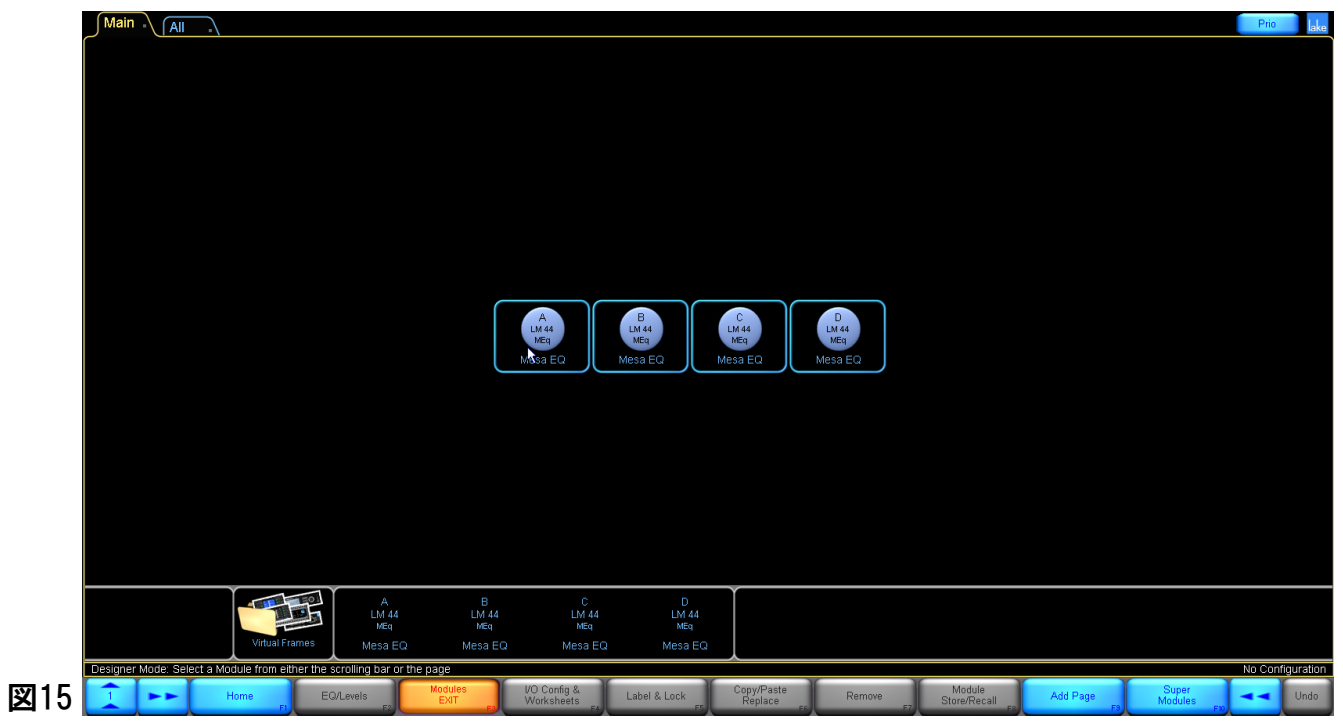

**4 Beetech Inc.** 〒130-0011 東京都墨田区石原4-25-12 セルメスタビル5F TEL 03-6661-3801 FAX 03-6661-3826

#### Lake Update v.6.8.1からの新機能 (PLM+/Dシリーズ)

PLM+/Dシリーズのデバイスの主電源On/Offのリモート

Lake Updateから手動で、PLM+/Dシリーズのデバイスの主電源On/Offがリモートできる様になりました。

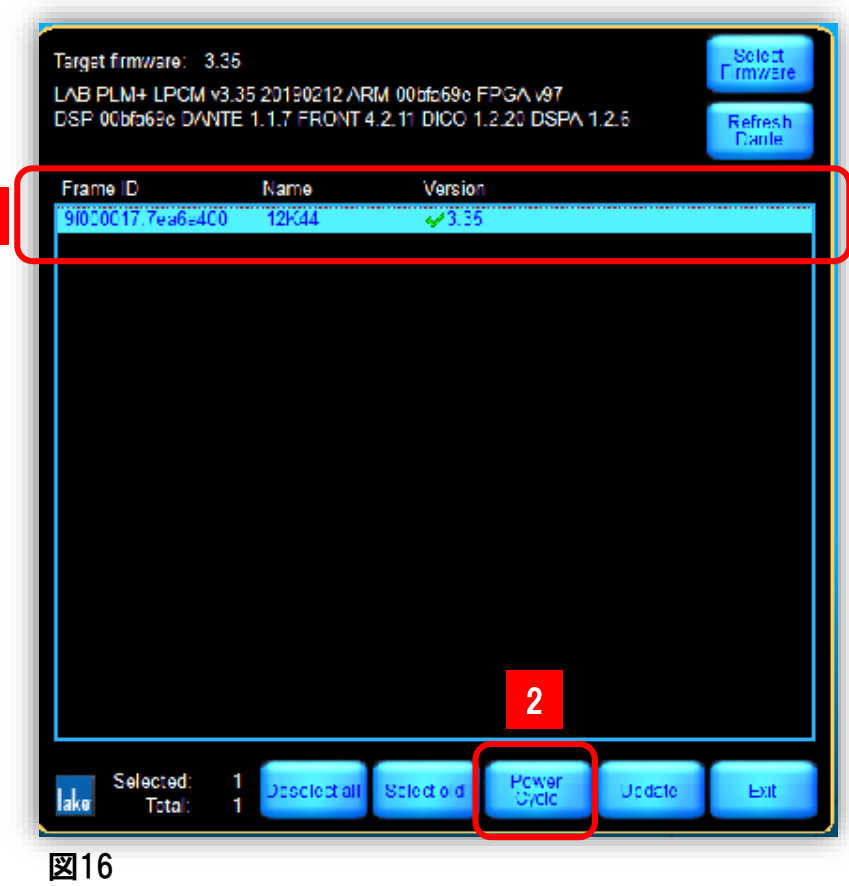

1

1. 主電源のOn/Offをしたいデバイスを水色にハイライトし選択します。(図16) 2. 画面下の「Power Cycle」ボタンをクリックします。

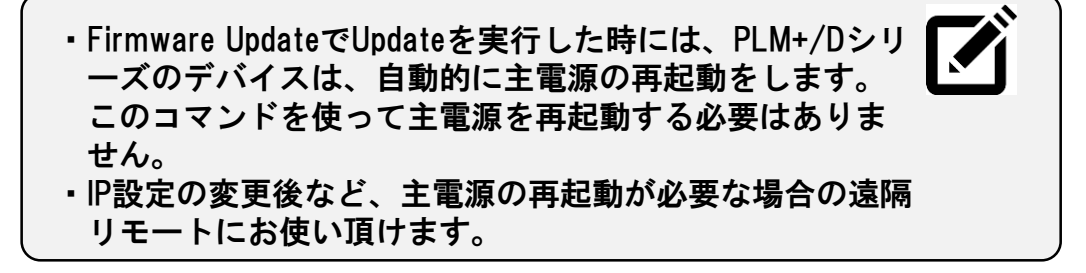

コCCTCCh InC. 〒130-0011 東京都墨田区石原4-25-12 セルメスタビル5F TEL 03-6661-3801 FAX 03-6661-3826

#### Lake Controller v.6.5.0 - v.6.6.1でDante機能を使用する場合のUpdate手順 (PLM+/Dシリーズ)

・PLM+/DシリーズのDante機能に関係するBrooklyn Hardwareのリビジョンが変更されました。(Rev.4) このため、Lake Controller v.6.5.0-v.6.6.1のインストーラーに含まれるFirmwareに直接ダウングレードしようとすると、Lakeデバイス のFirmware versionとDante versionに不一致が生じ、ダウングレードに失敗します。下記の手順に従い、ダウングレードして下さい。

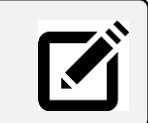

1. 前頁までの手順に従い、Lake Update v.6.7.1.83以降を使い、Firmware v.3.32以降にUpdateして下さい。 2. 下記の手順に従い、Lake Update v.6.7.1.83に含まれるFirmware v.2.99にダウングレードして下さい。

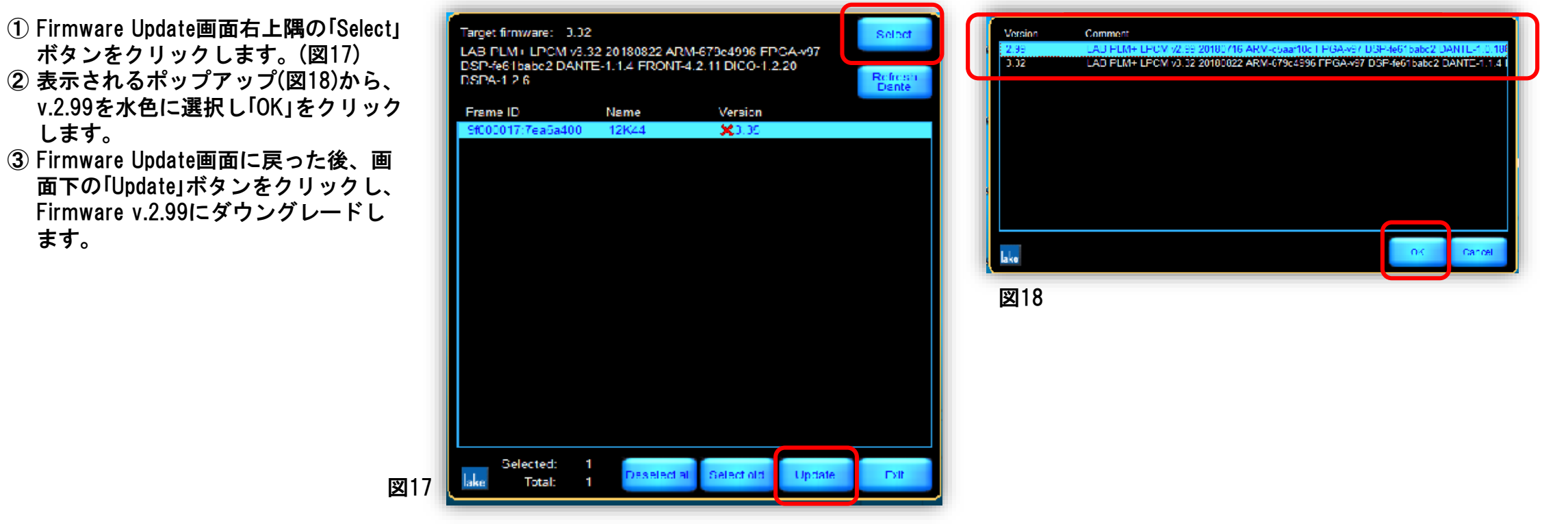

3. 上記のダウングレードの後、使用するLake Controller(v.6.5.0-v6.6.1)に付属するLake Updateを使い、FirmwareをUpdateして下さい。

**ヨ@@モ@Ch 日C.** 〒130-0011 東京都墨田区石原4-25-12 セルメスタビル5F TEL 03-6661-3801 FAX 03-6661-3826